### **Contents**

- $\bullet$  [1 ??](#page-0-0)
- $\bullet$  [2 ??](#page-0-1)
	- [2.1 Regaining](#page-1-0) ♦
		- [access](#page-1-0)
- [3 Interface Map \(v23](#page-1-1) [SP1 Final\)](#page-1-1)
- $\bullet$   $\overline{4 \text{ Simulation}}$
- [5 Troubleshooting](#page-3-0)

# <span id="page-0-0"></span>**??**

????????????DD-WRT?WRT54G??????????????????????????????????????????????????????????????

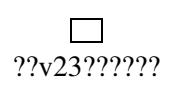

## <span id="page-0-1"></span>**??**

 $\bullet$  ???????

- ????????????
- $\bullet$  ????????????
- ???????????

#### ?????, *<???IP??>* ? 192.168.1.1

```
????????????root (??????????????????) [????FireFox?????????????????]. ??: ?v23??????????????root
????? admin
```
**Hint:** if you're on a remote location with access to your router through telnet/ssh (e.g. by first logging in on a LAN server) and you want temporary web access from that location, you may use:

iptables -I INPUT -p tcp -s <remote\_location\_ip> --dport 80 -j ACCEPT

The webaccess will be secure again when the router reboots (unless you turned *remote\_administration* on ofcourse ;)).

### <span id="page-1-0"></span>**Regaining access**

If for some reason you completely lose web access to the router (for example, at least in the official v23, you can't prevent wireless access to the web interface without also preventing wired access to it. I don't know if it's a bug or a feature but still, it's there), you can ssh into the router and start the web server by entering the following commands:

```
cd /www/
httpd
```
To connect through secure http, add the option *-S* at the end of the command. See the httpd man pages for more information about that command.

You can use this behavior to get a more secure router by activating the web interface only when you need to configure it, and then close the web server once you're done.

To close the web server, run the command " *kill `cat /tmp/var/run/httpd.pid`* " (note the backquotes) or " *kill `cat /tmp/var/run/httpsd.pid`* " if you ran the web server with the option *-S* to get secure http.

# <span id="page-1-1"></span>**Interface Map (v23 SP1 Final)**

- Setup
	- ◆ Basic Setup
	- ♦ DDNS
	- ♦ MAC Address Clone
	- ♦ Advanced Routing
	- ♦ VLANs
- Wireless
- ♦ Basic Settings
- ♦ RADIUS
- ♦ Wireless Security
- ♦ MAC Filter
- ♦ Advanced Settings
- ♦ WDS
- Security
	- ♦ Firewall
	- ♦ VPN
- Access Restrictions
	- ♦ Internet Access
- Applications and Gaming
	- ♦ Port Range Forwarding
	- ♦ Port Forwarding
	- ◆ Port Triggering
	- ♦ UPnP
	- ♦ DMZ
	- $\triangleleft$  [QOS](http://wrt-wiki.bsr-clan.de/index.php?title=Quality_of_Service)
- Administration
	- ♦ Management
	- ♦ Hotspot
	- ♦ Services
	- ♦ Keep Alive
	- ♦ Log
	- ♦ Diagnostics
	- $\blacklozenge$  WOL
	- ♦ Factory Defaults
	- ♦ Firmware Upgrade
	- ♦ Backup
- Status
	- ♦ Router
	- $\triangle$  LAN
	- ♦ Wireless
	- ♦ Sys-Info

## <span id="page-2-0"></span>**Simulation**

#### $\Box$

The Old Alchemy interface of DD-WRT v22

A setup simulation of the old alchemy interface can be found here:

#### ????

<http://www.0711-stuttgart.de/192.168.1.23>

This interface has been used in v22 and before, the new v23 and v24 interface has been completely redesigned and supports multiple languages and skins (take a look at the screenshot above)but you can still see the basic DD-WRT interface setup by viewing the simulation.

See a Site with Version **DD-WRT V22finalR2** (Sorry about the Popup, the Webspace is for free) <http://www.informatione.gmxhome.de/DDWRT/Standard/V22R2/index.html> (Click on "GUI Setup").

**DD-WRT V23final:**<http://www.informatione.gmxhome.de/DDWRT/Standard/V23final/index.html>

(No Password needed)

# <span id="page-3-0"></span>**Troubleshooting**

If you forget your router's IP address or password you can press and hold the reset button on the back of the router for 5-30 seconds. This will reset all *settings* to their defaults, including the IP address and password. **This will not unflash your router to the default firmware** This will not work if *Resetbuttond* is set to disabled.

Make sure you are on the same subnet as your router. If your router is 192.168.1.1 and your computers IP address is 192.168.2.50 you may not be able to access the interface. Correct your computers IP address or reboot your computer.

Some pages may not refresh/update settings as expected when using Mozilla Firefox. Try using MSIE when having problems getting changes to stick, or when confronted with blank pages.